Le présent guide est un mode d'emploi de Cisco Unified Attendant Console Standard. Pour obtenir plus d'informations, reportez-vous à l'aide de l'application.

#### **Mise en route de Cisco Unified Attendant Console Standard**

Pour démarrer Cisco Unified Attendant Console Standard :

- **1** Double-cliquez sur l'icône sur le bureau.
- **2** *Si l'une des propositions suivantes est vraie :*
	- **–** *Vous travaillez dans un environnement autre que SSO*
	- **–** *Vous travaillez dans un environnement SSO mais vous n'avez pas encore configuré Cisco Unified Attendant Console Standard* pour l'utiliser
	- **–** *Cisco Unified Attendant Console Standard* est configuré pour utiliser un environnement SSO, environnement auquel vous vous êtes déjà connecté

la fenêtre de connexion Cisco Unified Attendant Console Standard s'affiche. Passez à l'étape [3](#page-0-0).

*Si vous travaillez dans un environnement SSO mais que vous ne vous êtes pas encore connecté à une application Cisco Unified Communications* :

- **a.** Si des alertes de sécurité s'affichent, cliquez sur **Oui** pour chacune d'elles.
- **b.** Sur la page Web des identifiants SSO, saisissez votre **Nom d'utilisateur** et votre **Mot de passe**, puis cliquez sur **Se connecter**.

La fenêtre de connexion Cisco Unified Attendant Console Standard s'affiche.

<span id="page-0-0"></span>**3** Dans la fenêtre de connexion Cisco Unified Attendant Console Standard :

*Pour utiliser le numéro dans le champ*, passez à l'étape [4](#page-0-1). *Pour utiliser un nouveau numéro de poste* :

- **a.** Tapez le numéro dans le champ.
- **b.** Sélectionnez un numéro dans la liste en double-cliquant dessus, ou en le mettant en surbrillance puis en appuyant sur **Entrée**.
- <span id="page-0-1"></span>**4** Si le poste de connexion fait partie d'un groupe de recherche auquel vous souhaitez vous connecter, sélectionnez **Se connecter aux groupes de recherche à la connexion**.
- **5** Cliquez sur **Se connecter** ou appuyez sur **Entrée**.

#### **Ouverture de l'aide en ligne**

Pour ouvrir l'aide de l'application, appuyez sur **F1**.

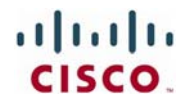

## **États des lignes et états de présence dans les répertoires**

Les icônes d'état d'une ligne téléphonique sont affichées dans les volets Commande d'appel et Répertoire, et indiquent l'état de l'opérateur et des postes. Les icônes d'état de présence sont quant à elles affichées dans les répertoires.

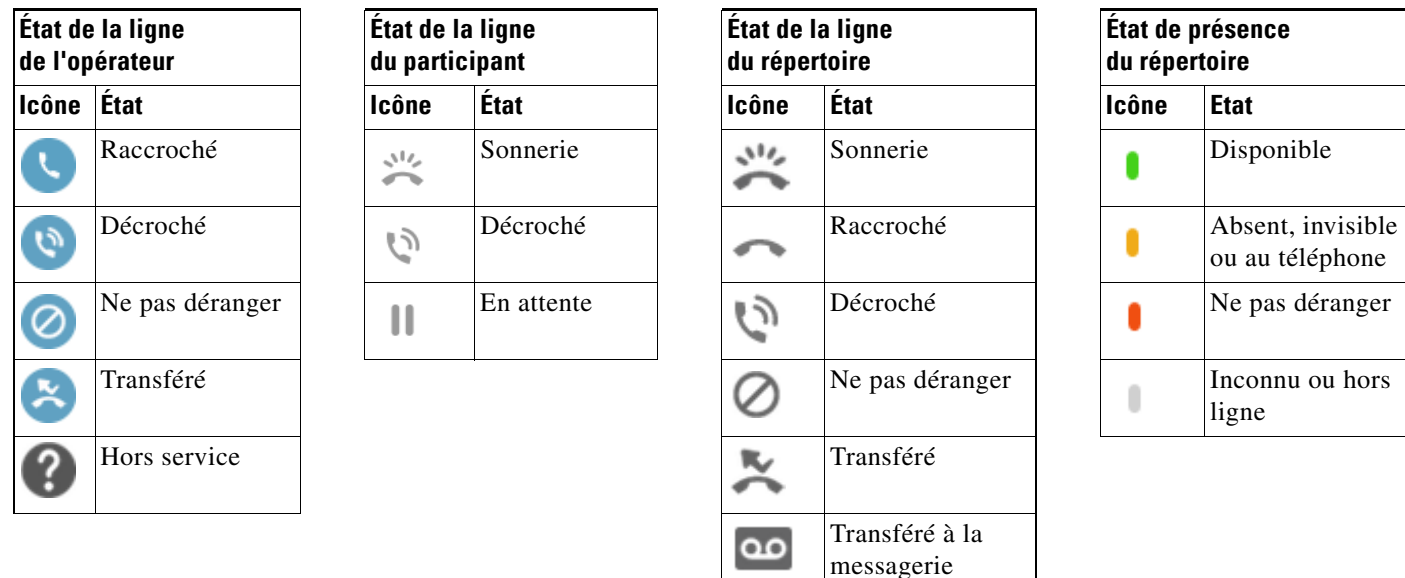

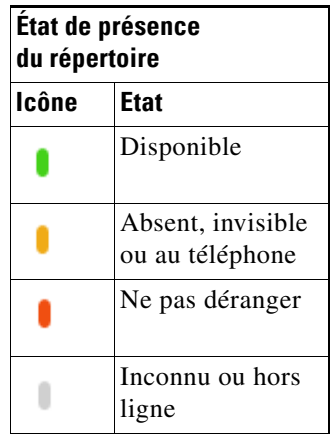

#### **Utilisation de la souris pour effectuer les commandes d'appel courantes**

Cette section explique comment créer et gérer les appels à l'aide de la souris. Vous disposez de plusieurs possibilités. Ce mode d'emploi ne décrit cependant que les méthodes les plus simples ou rapides. Vous pouvez également utiliser le menu principal ou les raccourcis clavier pour effectuer diverses actions. Pour obtenir des instructions détaillées pour l'ensemble des méthodes de commande d'appel, reportez-vous à l'aide de l'application.

vocale

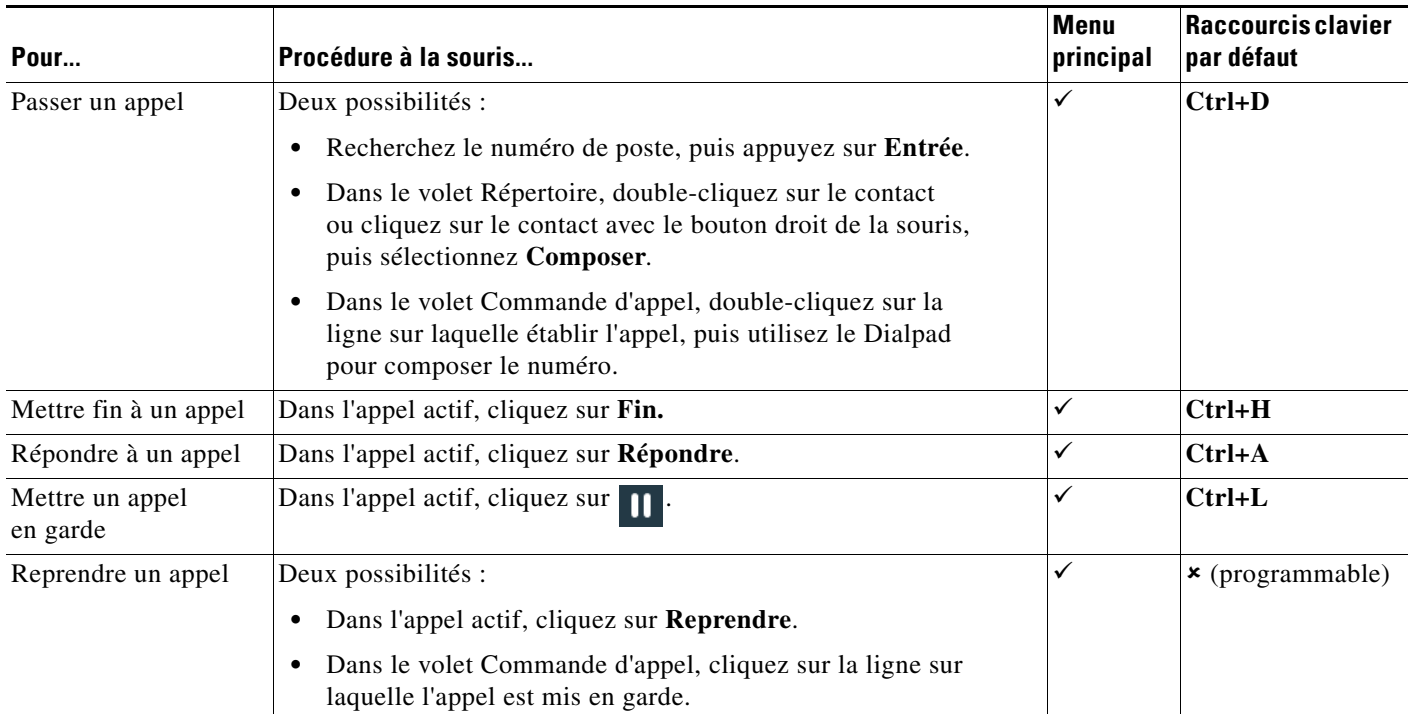

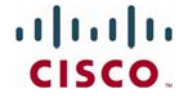

Cisco, Cisco Systems, et les logos Cisco et Cisco Systems sont des marques déposées ou des marques commerciales de Cisco Systems, Inc. et/ou de ses filiales aux États-Unis et dans d'autres pays. Toutes les autres marques commerciales mentionnées dans ce document ou site Web sont la propriété de leurs détenteurs respectifs. L'utilisation du<br>mot « Partenaire » ne sous-entend pas un partenariat

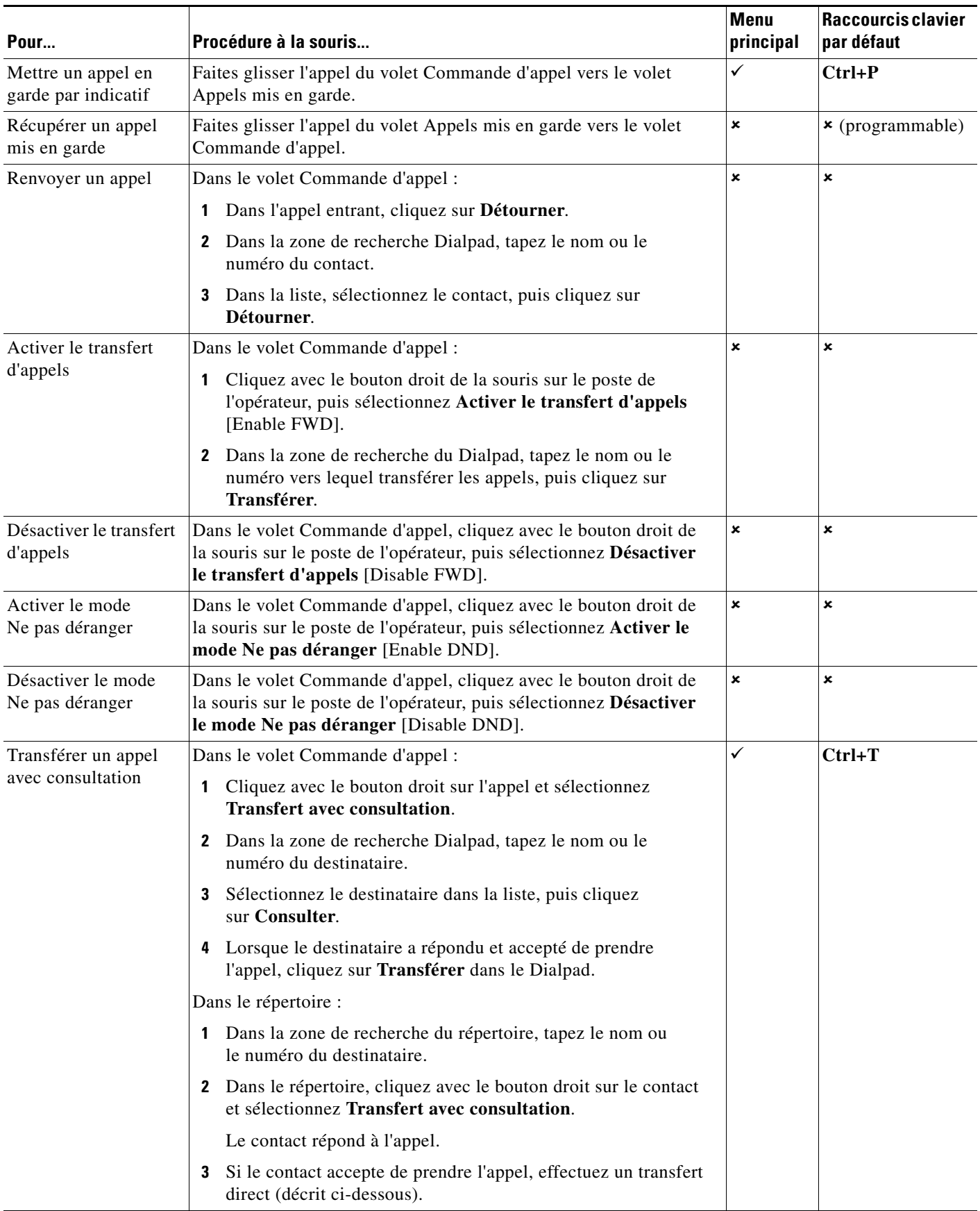

Cisco, Cisco Systems, et les logos Cisco et Cisco Systems sont des marques déposées ou des marques commerciales de Cisco Systems, Inc. et/ou de ses filiales aux Etats-Unis<br>et dans d'autres pays. Toutes les autres marques a

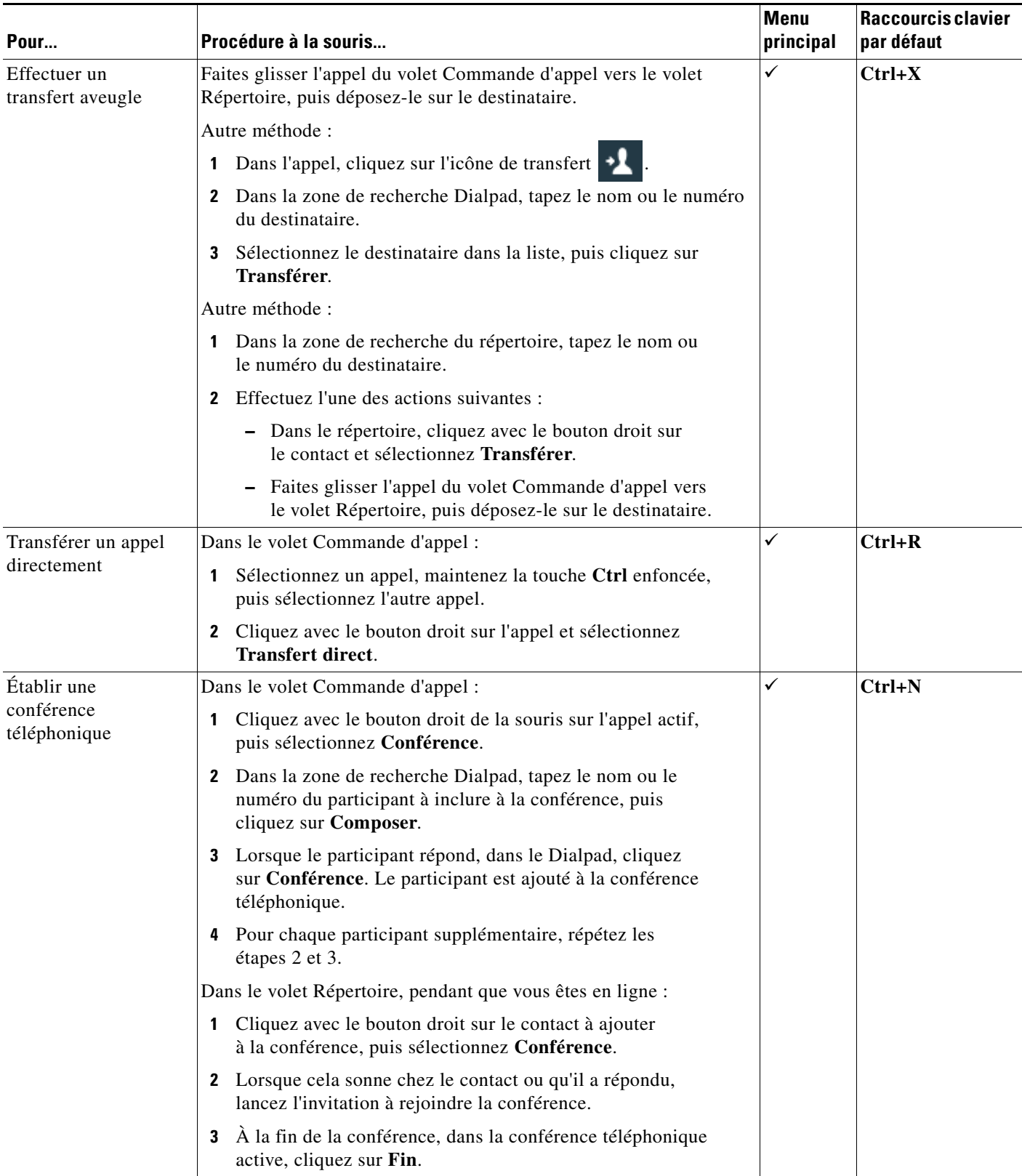

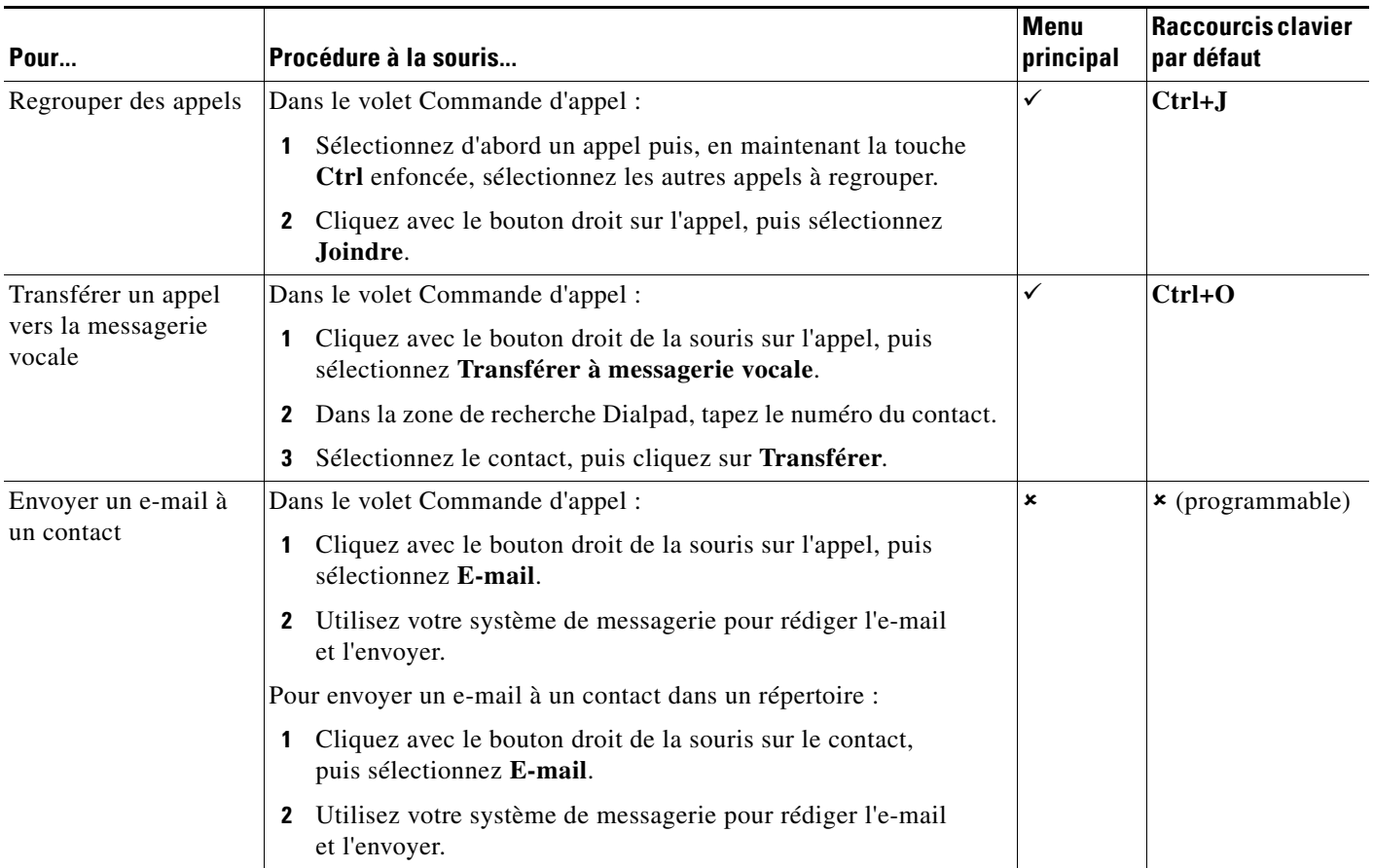

Cisco, Cisco Systems, et les logos Cisco et Cisco Systems sont des marques déposées ou des marques commerciales de Cisco Systems, Inc. et/ou de ses filiales aux Etats-Unis<br>et dans d'autres pays. Toutes les autres marques a

CISCO. © 2014 Cisco Systems, Inc. Tous droits réservés.

Cisco, Cisco Systems, et les logos Cisco et Cisco Systems sont des marques déposées ou des marques commerciales de Cisco Systems, Inc. et/ou de ses filiales aux Etats-Unis<br>et dans d'autres pays. Toutes les autres marques a